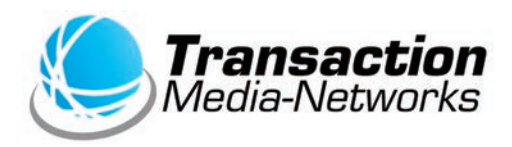

# UT-P10 操作説明書 **マルチ決済端末** 〈**電子マネー編**〈

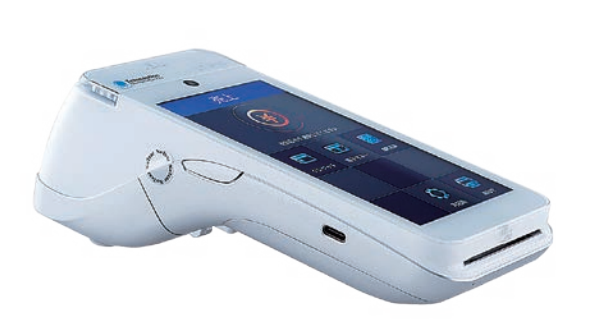

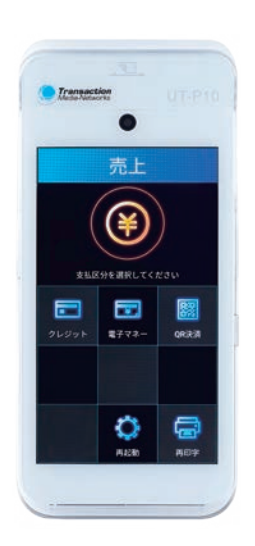

●ご使用の前に、この「操作説明書」をよくお読みの上、内容を理解してからお使いください。 ●本書は製品の近くに置いてご活用ください。

# **次 目**

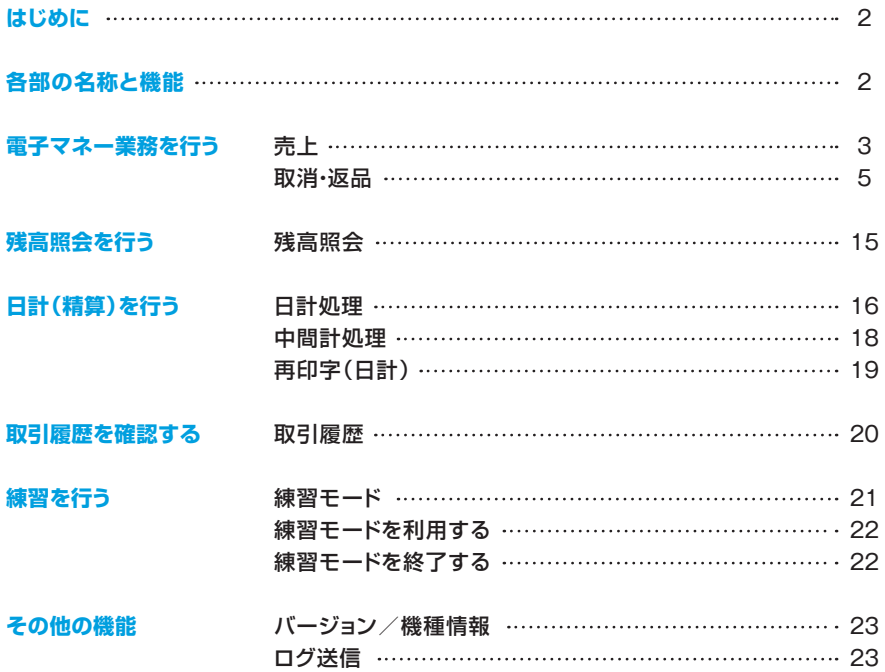

# <span id="page-2-0"></span>**はじめに**

- 本書は、決済端末「UT-P10」における、決済アプリケーションの操作についてまとめた機能操作 。説明書です
- ハードウェアの操作方法については「取扱説明書」をご覧いただき、お取り扱いにおける注意・ 警告について必ずご一読ください。
- 加盟店様のご契約状況により、一部内容が異なる場合があります。
- ●本書の内容は、什様変更などにより予告なしに変更することがあります。
- ●本書の内容の一部または全部を無断転載することを禁止します。
- ●本書のイラスト、画面などはイメージであり、実際とは異なる場合があります。

# **各部の名称と機能**

※別紙「取扱説明書」をご参照ください。

# <span id="page-3-0"></span>電子マネー業務を行う | 売上

### お客様のお支払いを電子マネーにて行います。

**●売上画面で「雷子マネー1を** タップ。

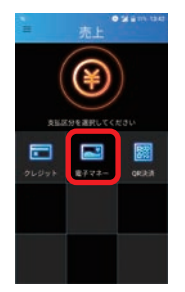

金額を入力し。 **❸**ブランドを選択**❷**

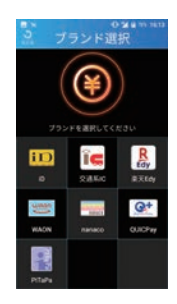

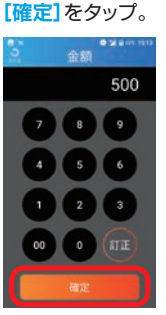

**4**電子マネー カード待ち画面。 支払いブランド、金額に相違が無い事を お客様にご確認いただき「承認1をタップ 。していただきます ※お客様へ向けて、画面の上下が反転します。

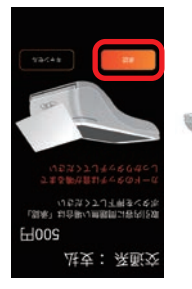

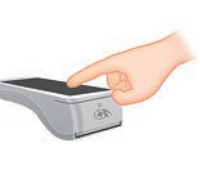

**6** 電子マネー読み込み。 カード読み取り部分に、お客様ご自身で 。カードをかざしていただきます

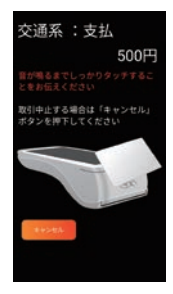

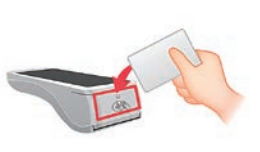

※iDでの決済の場合、金額によって 暗証番号入力が必要な場合があり 。ます

- 。カード処理完了**❻**
	- お客様へ結果を表示するため[お客様] 。をタップ

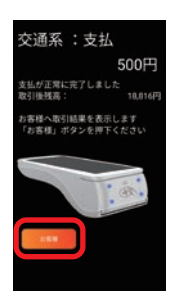

。カード処理終了表示**❼** 正常終了した事をお客様にご確認いた だき[完了]をタップしていただきます。 ※お客様へ向けて、画面の上下が反転します。

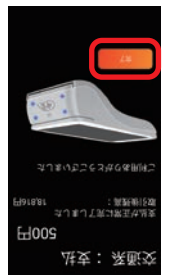

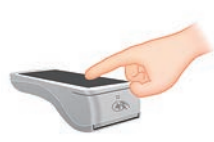

#### **8お客様控え印字。**

お客様控えが1枚印字されるので、手動 で切り離し、お客様へお渡しします。すぐ に加盟店控え印字確認のメッセージが 表示されるので<sup>[印字]をタップ。</sup>

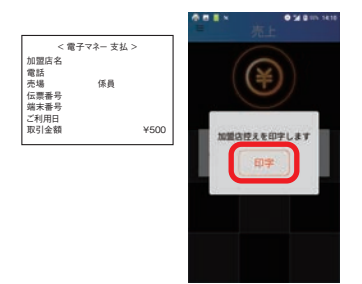

。加盟店控え印字**❾**

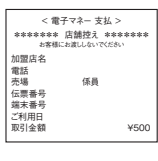

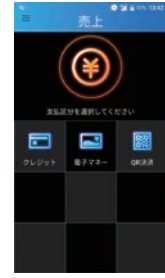

# <span id="page-5-0"></span>電子マネー業務を行う | 取消・返品

お客様の電子マネーでのお支払いを取消・返品します。

## ■QUICPayの場合

**《特記事項《**

お取引後、一定期間の取消が可能です。

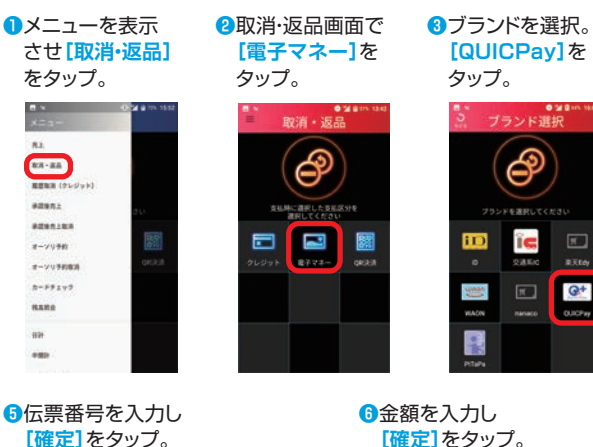

金額を入力し**❻** [確定]をタップ。

ー<br>ブランド選I

 $\boxed{x}$ 

 $1000$ 

 $Q^+$  $\boxed{\pi}$ 

ம ĩe **4IC**通番を入力し **「確定]**をタップ。

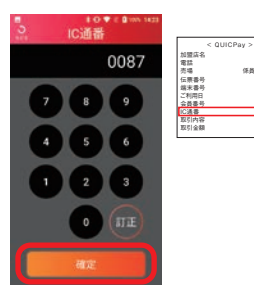

00187

伝票番号を入力し**❺** [確定]をタップ。

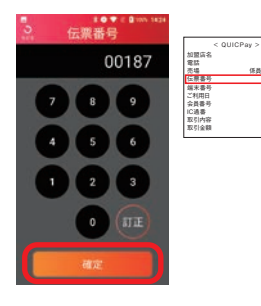

500  $\overline{3}$ 

メッセージを確認し**❼** [はい]をタップ。

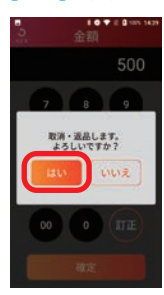

8 電子マネー カード待ち画面。

支払いブランド、金額に相違が無い事をお客様に ご確認いただき[承認]をタップしていただきます。 ※お客様へ向けて、画面の上下が反転します。

00187 0087

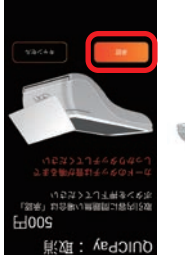

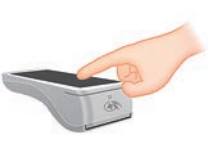

。電子マネー読み込み**❾** カード読み取り部分に、お客様ご自身で カードをかざしていただきます。

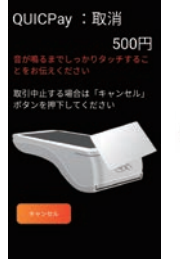

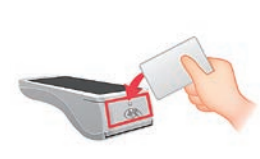

。カード処理完了**⤒** お客様へ結果を表示するため[お客様] 。をタップ

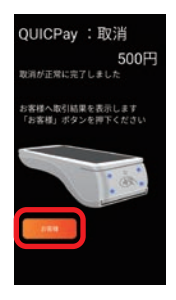

#### **12お客様控え印字。**

お客様控えが1枚印字されるので、手動 で切り離し、お客様へお渡しします。すぐ に加盟店控え印字確認のメッセージが ま示されるので[印字]をタップ。

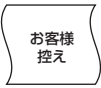

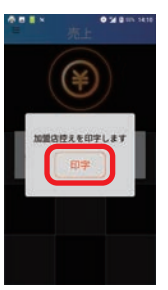

。カード処理終了表示**⤓** 正常終了した事をお客様にご確認いた だき<sup>[完了]をタップしていただきます。</sup> ※お客様へ向けて、画面の上下が反転します。

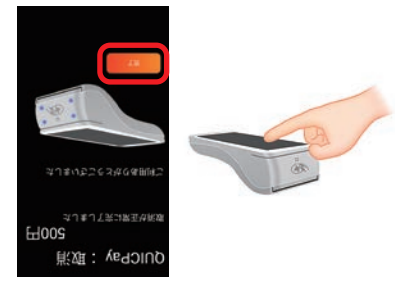

。加盟店控え印字**⤕**

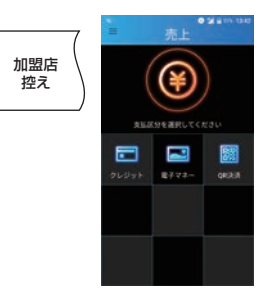

## **iDの場合**■

### **《特記事項《**

お取引後、一定期間の取消が可能です。

メニューを表示させ**❶ <sup>2</sup>取消·返品画面で ®ブランドを選択。** [取消·返品]をタップ。 [電子マネー]をタップ。 。をタップ**]iD [**  $0.24$  in the  $0.21$  $n_{\perp}$  $n\pi$ -aa **RENN (PLOVA)** aman.  $22401122$  $\blacksquare$  $\Box$ E ĩc  $2 - 2988$  $\frac{1}{\sqrt{2}}$  $rac{1}{2}$  $1.76$  $+ - 2088000$  $8 - 59292$  $\boxed{N}$  $Q^+$  $_{\text{max}}$  $\alpha$  action ink.  $+10$ 伝票番号を入力し**❹** 金額を入力し**❺ 6メッセージを確認し 「確定]をタップ。 「確定]をタップ。 「はい]をタップ。** ●●<br>一般器器  $\Psi = 0$ 金額 < iD< 00852 200 加盟店名 電話 係員 売場 伝票番号 端末番号 ご利用日 会員番号 処理通番 取引内容 承認番号 金額 00852 取消·返品します。<br>よろしいですか?  $\overline{4}$ ¥200  $\overline{\mathbf{s}}$  $13137$  $\overline{2}$  $\overline{3}$ 00  $\circ$ 

**•雷子マネー カード待ち画面。** 支払いブランド、金額に相違が無い事をお客様に

ご確認いただき[承認]をタップしていただきます。 ※お客様へ向けて、画面の上下が反転します。

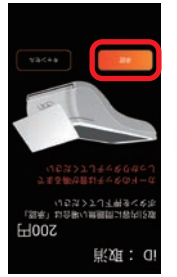

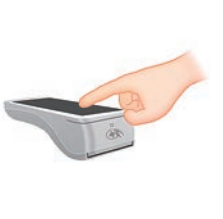

。電子マネー読み込み**❽** カード読み取り部分に、お客様ご自身で カードをかざしていただきます。

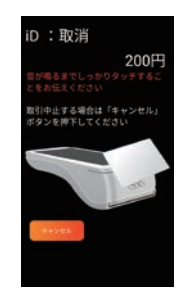

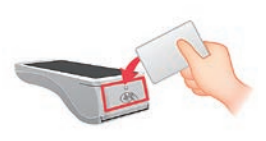

。カード処理完了**❾** お客様へ結果を表示するため[お客様] 。をタップ

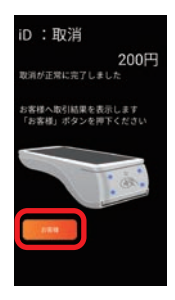

#### **1お客様控え印字。**

お客様控えが1枚印字されるので、手動 で切り離し、お客様へお渡しします。すぐ に加盟店控え印字確認のメッセージが ま示されるので「印字]をタップ。

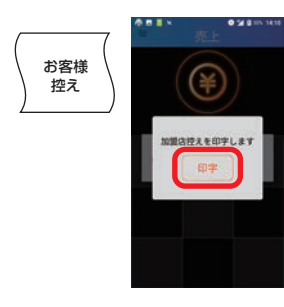

。カード処理終了表示**⤒** 正常終了した事をお客様にご確認いた だき[完了]をタップしていただきます。 ※お客様へ向けて、画面の上下が反転します。

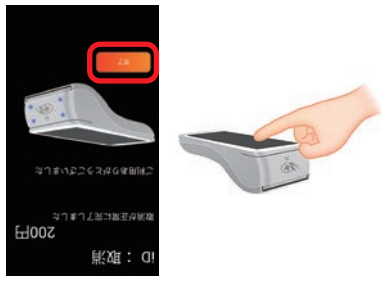

。加盟店控え印字**⤔**

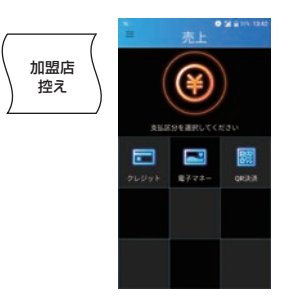

# **交通系ICの場合**■

#### **《特記事項《**

直前のお取引に限り、その場で取消を行う事ができます。

メニューを表示させ**❶ <sup>2</sup>取消·返品画面で ®ブランドを選択。** [取消·返品]をタップ。 [電子マネー]をタップ。 [交通系IC] をタップ。 **....**  $n_{\perp}$  $n\pi$ -aa **RENN (PLOVA)** ezen.  $22401122$  $\blacksquare$ ĩe  $\Box$ E m  $2 - 2988$  $\overline{\mathbf{u}^{\prime}}$  $rac{1}{2}$  $2000$  $+ - 2088000$  $8 - 59292$  $\boxed{\pi}$  $Q^+$  $_{\text{max}}$ ink.  $+10$ 伝票番号を入力し**❹** 金額を入力し**❺ 6メッセージを確認し 「確定]をタップ。 「確定]をタップ。 「はい]をタップ。** 。<br>伝票番号  $0.300$ 金額  $z$  mass (  $z$  and 500 1818 加盟店名 電話  $$ </sub> 伝票番号 1818 lk 糖末番号<br>端末番号<br>ご利用日<br>カード獲高<br>カード残高 ¥500 取消·返品します。<br>よろしいですか?  $\overline{\mathbf{s}}$  $13137$  $\overline{2}$ 00  $\circ$ 

**•雷子マネー カード待ち画面。** 支払いブランド、金額に相違が無い事をお客様に ご確認いただき[承認]をタップしていただきます。

※お客様へ向けて、画面の上下が反転します。

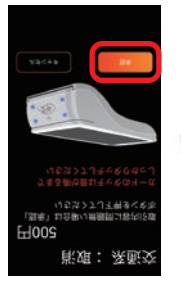

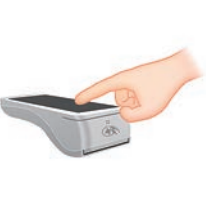

8 電子マネー読み込み。 カード読み取り部分に、お客様ご自身で カードをかざしていただきます。

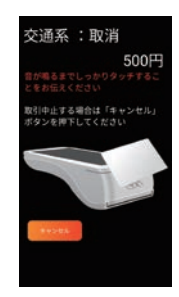

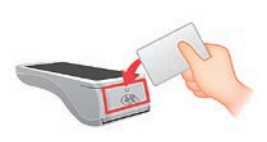

。カード処理完了**❾** お客様へ結果を表示するため[お客様] 。をタップ

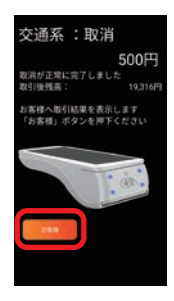

#### **1お客様控え印字。**

お客様控えが1枚印字されるので、手動 で切り離し、お客様へお渡しします。すぐ に加盟店控え印字確認のメッセージが ま示されるので「印字]をタップ。

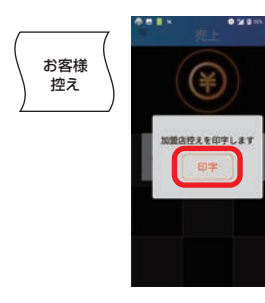

。カード処理終了表示**⤒** 正常終了した事をお客様にご確認いた だき[完了]をタップしていただきます。 ※お客様へ向けて、画面の上下が反転します。

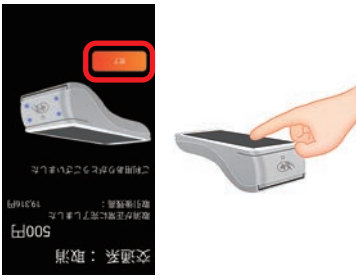

。加盟店控え印字**⤔**

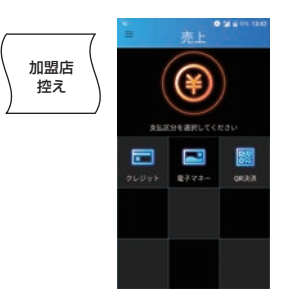

# ■WAONの場合

### **《特記事項《**

お取引後、一定期間の取消が可能です。

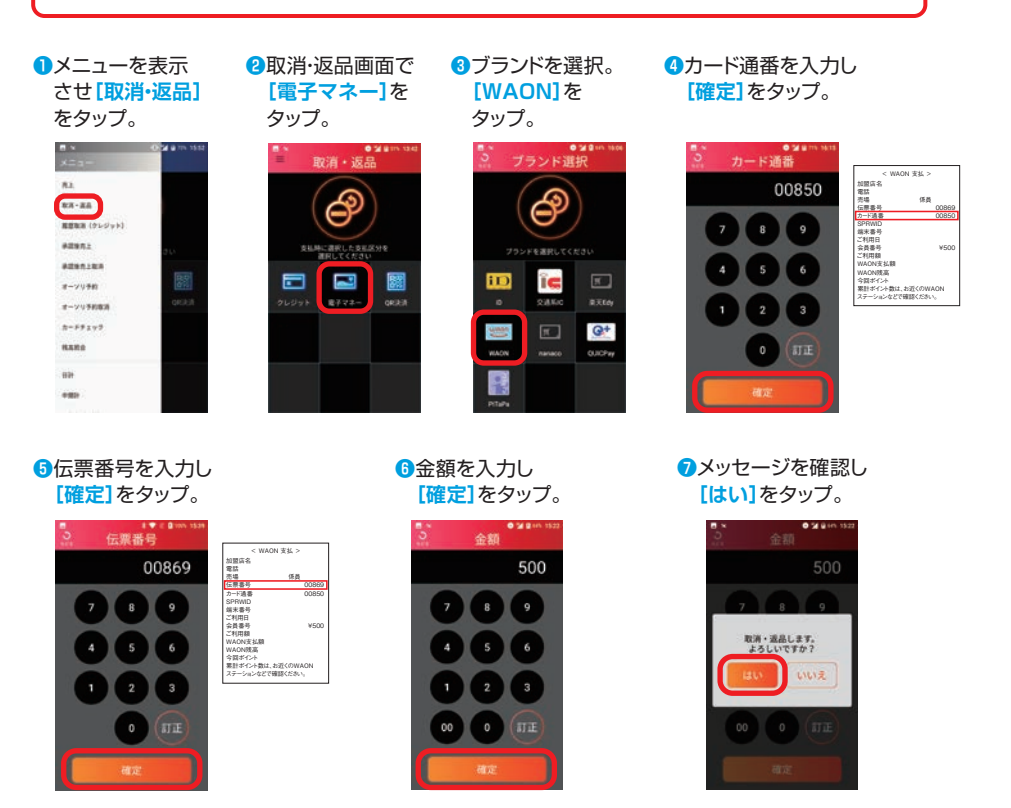

8 電子マネー カード待ち画面。 支払いブランド、金額に相違が無い事をお客様に **ご確認いただき[承認]をタップしていただきます。** ※お客様へ向けて、画面の上下が反転します。

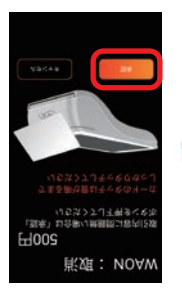

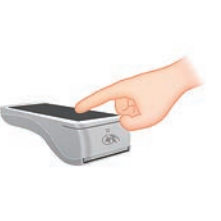

。電子マネー読み込み**❾** カード読み取り部分に、お客様ご自身で カードをかざしていただきます。

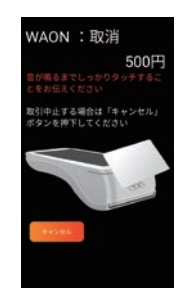

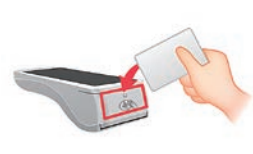

。カード処理完了**⤒** お客様へ結果を表示するため[お客様]

。をタップ

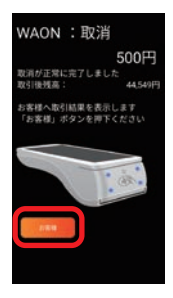

#### **12お客様控え印字。**

お客様控えが1枚印字されるので、手動 で切り離し、お客様へお渡しします。すぐ に加盟店控え印字確認のメッセージが ま示されるので「印字]をタップ。

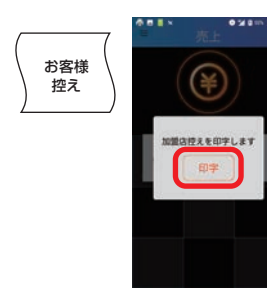

。カード処理終了表示**⤓** 正常終了した事をお客様にご確認いた だき[完了]をタップしていただきます。 ※お客様へ向けて、画面の上下が反転します。

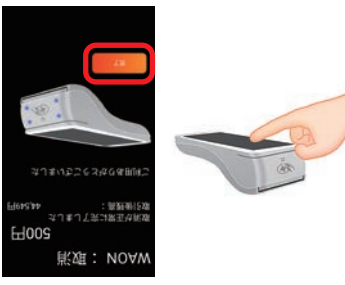

**68加盟店控え印字。** 

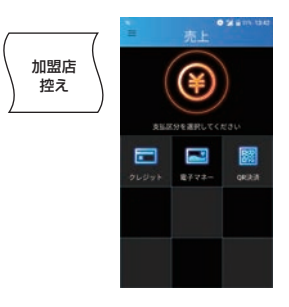

## **PiTaPaの場合**■

#### **《特記事項《**

お取引後、一定期間の取消が可能です。

メニューを表示させ**❶ <sup>2</sup>取消·返品画面で ®ブランドを選択。** [取消·返品]をタップ。 [電子マネー]をタップ。 [PiTaPa]をタップ。  $n_{\perp}$  $n\pi$ -aa **RENN (PLOVA)** ezen.  $22401122$  $\blacksquare$ E ŦD ĩc  $\Box$  $2 - 2988$  $\mathbf{r}$ our  $1000$  $2000$  $+ - 2088000$  $8 - 59292$  $Q^+$  $\Box$  $_{\text{max}}$  $0.009m$ ink. eas 伝票番号を入力し**❹** 金額を入力し**❺ 6メッセージを確認し** [確定]をタップ。 [確定]をタップ。 [はい]をタップ。 。<br>伝票番号 0 3 R 金額 加盟店名 < PiTaPa< 500 1818 電話 係員 売場 伝票番号 1818 PiTaPa取引通番  $\overline{z}$ r, PiTaPa端末番号 端末番号 ご利用日 カード番号 取引内容 支払区分 取消·返品します。<br>よろしいですか?  $\overline{\mathbf{s}}$ 取引金額 ¥500 LILIZ  $\mathbf{z}$ **TTT** 

**• 電子マネー カード待ち画面。** 支払いブランド、金額に相違が無い事をお客様に で確認いただき[承認]をタップしていただきます。 ※お客様へ向けて、画面の上下が反転します。

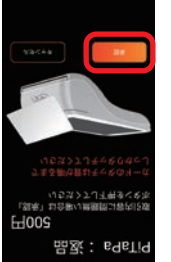

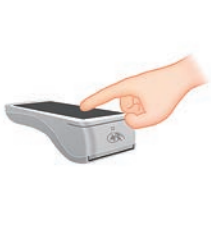

。電子マネー読み込み**❽** カード読み取り部分に、お客様ご自身で カードをかざしていただきます。

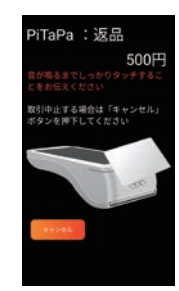

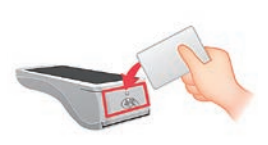

。カード処理完了**❾** お客様へ結果を表示するため[お客様] 。をタップ

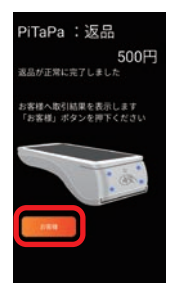

#### **1お客様控え印字。**

お客様控えが1枚印字されるので、手動 で切り離し、お客様へお渡しします。すぐ に加盟店控え印字確認のメッセージが ま示されるので「印字]をタップ。

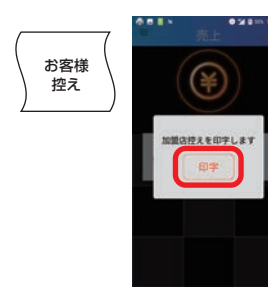

。カード処理終了表示**⤒** 正常終了した事をお客様にご確認いた だき[完了]をタップしていただきます。 ※お客様へ向けて、画面の上下が反転します。

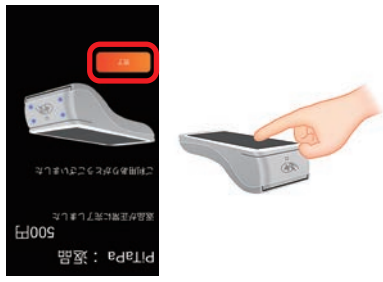

。加盟店控え印字**⤔**

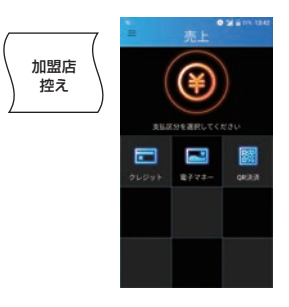

# <span id="page-15-0"></span>**残高照会を行う** | 残高照会

### 電子マネーのカード残高を照会します。

メニューを表示させ**❶** [残高照会]をタップ。  $\hbar\lambda$ 

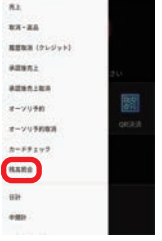

残高照会画面で**❷** [電子マネー]をタップ。

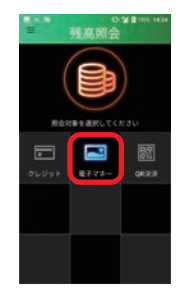

**8**ブランドを選択。

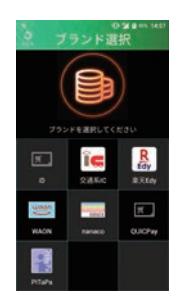

6 雷子マネー カード待ち画面。 ブランドに相違が無い事をご確認いただ き、カード読み取り部分にお客様ご自身 でカードをかざしていただきます。

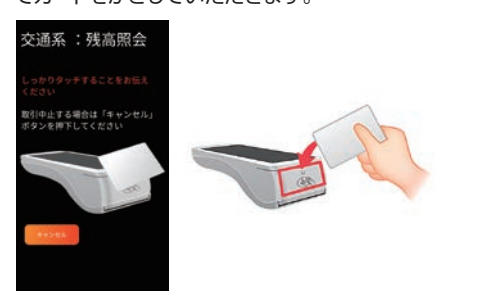

**6**残高照会結果画面。 お客様へ結果を表示するため [お客様]をタップ。

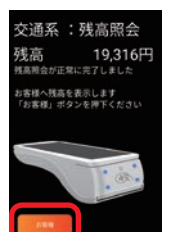

。売上画面に戻ります**❼**

6残高照会結果表示。 を**]完了[**金額をご確認いただき 。タップしていただきます ※お客様へ向けて、画面の上下が反転します。

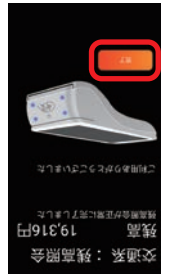

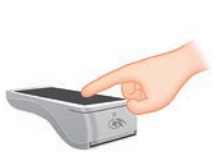

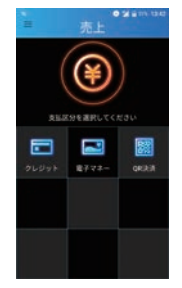

# <span id="page-16-0"></span>日計(精算)を行う | 日計処理

1日の業務終了時、日計(精算)処理を行います。 前回日計実行時からの取引件数、取引金額についてブランド毎に端末内の データを集計し表示/印字します。 日計実行後、端末内の取引件数、取引金額はクリアされます。

日計処理を行わなかった場合、正しく売上が計上されないことがあります。

### ■全ての金種の日計処理を一括で行う場合

メニューを表示**❶** させ [日計]を タップ。

> $\mathbf{u}$  $\overline{u}$

> > $88 - 84$ **REAR (PLOVE)**

 $m = 1$ 

8080187

 $8 - 7098$ 

 $x - yy = mx$ 

 $8 - 59 + 791$ 

**HARS** 

 $\blacksquare$ 

- **@日計画面で[一括]** 。をタップ
	- 日計処理を実施**❸**  $L$ ます。 [はい]を タップ。
- e N  $8772$ 目

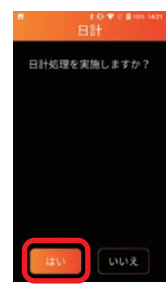

※通信を行いますので しばらくお待ちいた だく場合があります。

れます。

、本日の取引日計が表示され**❹** 自動で日計レシートが印字さ

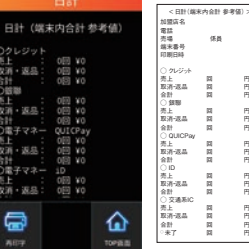

※日計レシートは手動 で切り取って保管し 。てください

.<br>i - 포요

÷

 $\bar{u}$  .  $x$   $\bar{x}$ 

i計<br>)電子マネ·<br>|・

元王<br>取消・返品 合計<br>0電子マネ-<br><sub>原上</sub>

お宿・坂泉

0

## ■電子マネーの日計を行う場合

メニューを表示**❶** させ [日計]を タップ。

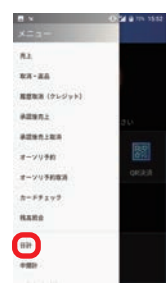

**Q日計画面で「電子** 。をタップ**]マネー**

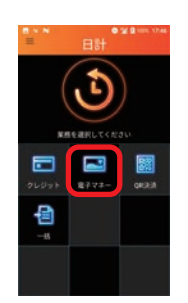

ブランド選択画面**❸** で日計を行いたい ブランドをタップ。

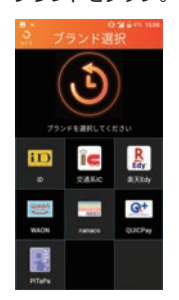

日計処理を実施**❹**  $L$ ます。[**はい**]を 。タップ

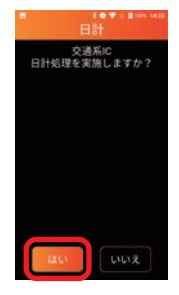

※通信を行いますので しばらくお待ちいた だく場合があります。

次ページ<del>9</del>に続く。→

#### 本日の取引日計が表示さ**❺** れ、自動で日計レシートが 。印字されます

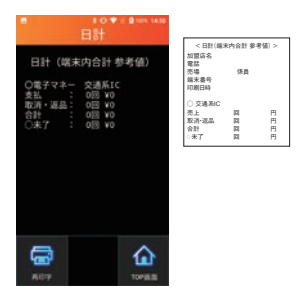

※日計レシートは手動で切り取って<br>- 保管してください。

# <span id="page-18-0"></span>日計(精算)を行う | 中間計処理

。金種別に営業時間中に取引を集計した中間計表を印字します (中間計を行っても端末に蓄積された前回日計からの取引件数、金額データは (。クリアされません

### ■電子マネーの中間計を行う場合

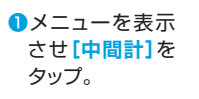

中間計画面で**❷ [電子マネー]** 。をタップ

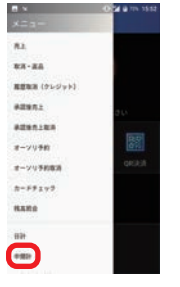

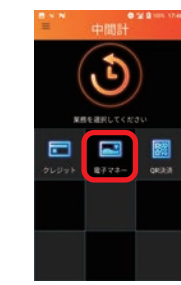

ブランド選択画面**❸** で日計を行いたい ブランドをタップ。

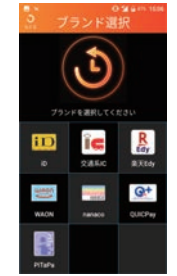

中間計処理を実施**❹** を**]はい**。**[**します タップ。

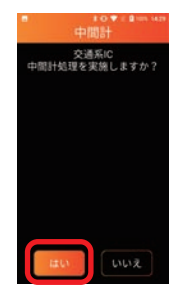

※通信を行いますので しばらくお待ちいた だく場合があります。

#### **6**中間計が表示され、自動で中間計 。レシートが印字されます

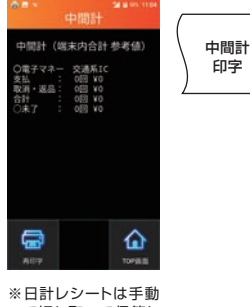

で切り取って保管し 。てください

# <span id="page-19-0"></span>(**日計**(**再印字** | **を行う**)**精算**(**日計**

画面)日計(再印字**❷** を**]電子マネー[**で

タップ。

### 金種別に日計表を再印字します。

■雷子マネーの再印字(日計)を行う場合

メニューを表示さ**❶ [(日計(再印字[**せ 。をタップ

| ---              | <b>MI B</b> KIN SKY |
|------------------|---------------------|
| <b>IEB</b>       |                     |
| 中間計              |                     |
| <b>AOV</b> (ED)  |                     |
| 加田屋              |                     |
| パージョン情報情報        | 96                  |
| <b>BLEE</b>      |                     |
| オンラインチスト         |                     |
| $-100 - 32$      | C                   |
| 口グ選集             |                     |
| <b>PEACH</b>     |                     |
|                  |                     |
| $n\tau$<br>0.000 |                     |
|                  |                     |

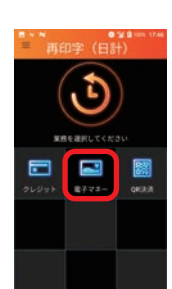

ブランド選択画面**❸** で再印字を行い たいブランドを 。タップ

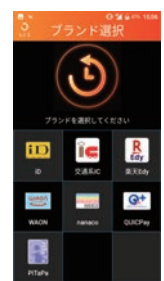

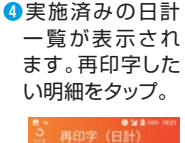

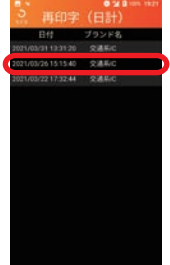

を**]はい**、**[**確認画面が表示され**❺** タップで日計レシートが再印字 。されます

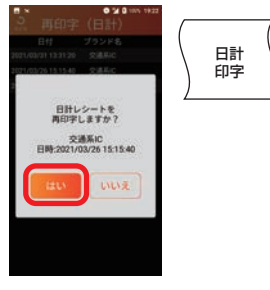

※日計レシートは手動 で切り取って保管し 。てください

# <span id="page-20-0"></span>**取引履歴** | **取引履歴を確認する**

指定した日付範囲の取引履歴を確認します。 指定した取引のレシート再印字も可能です。

### ■雷子マネーの取引履歴を確認する場合

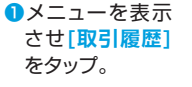

- 取引履歴画面で**❷ 「電子マネー**】を タップ。
- **LYDE COL**  $rac{1}{2}$ ADV (III) **SHAR** バージョン情報 **GORE**  $8255222$ **Council** pyas **Today** m  $\overline{z}$

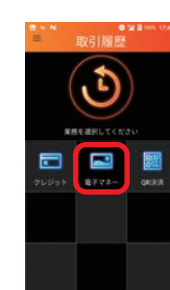

**8**ブランド選択画 面で再印字を行 いたいブランド 。をタップ

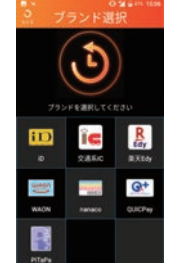

取引履歴の一覧が表示さ**❹** れます。確認したい明細を タップ。

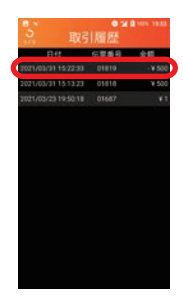

**[再印字**、**[**確認画面が表示され**❺** をタップでお客様控えが再印字 。されます

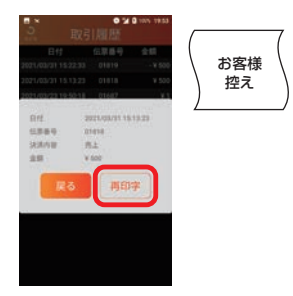

加盟店控え印字確認の**❻** メッセージが表示され るので[印字]をタップ。

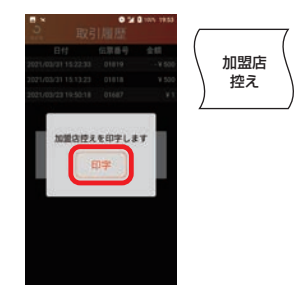

# <span id="page-21-0"></span>**練習を行う** | 練習モード

### 練習可能な業務を記載します。

### 練習モードで使用可能な業務一覧

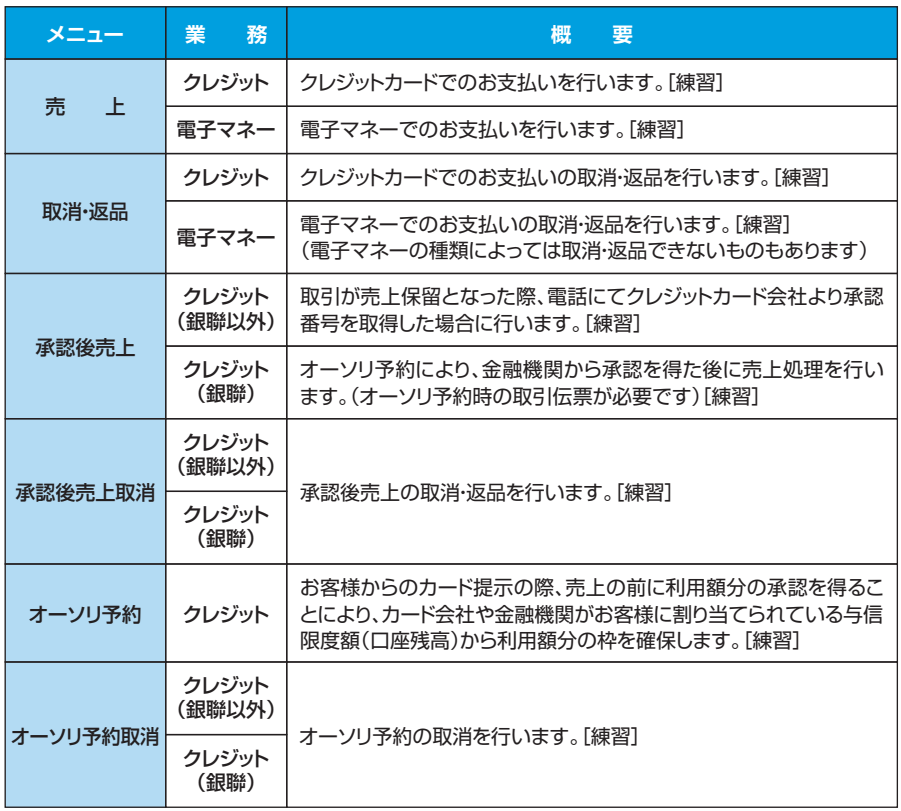

### 主な画面イメージ

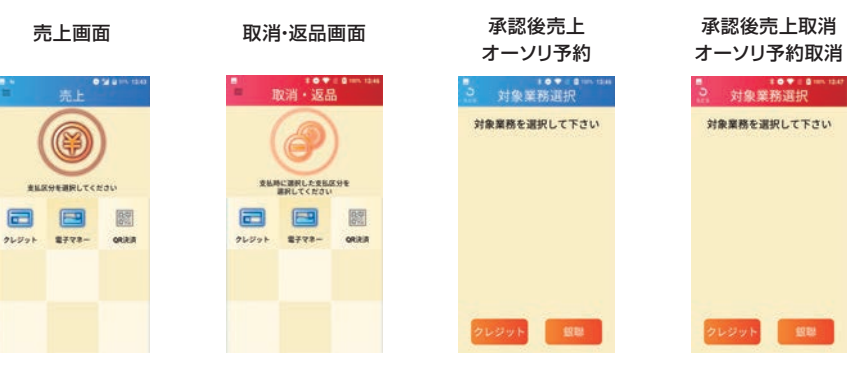

# <span id="page-22-0"></span>**練習モードを利用する** | **練習を行う**

### 練習モードへ移行します。 練習モード利用時は、画面の色が通常時と異なります。

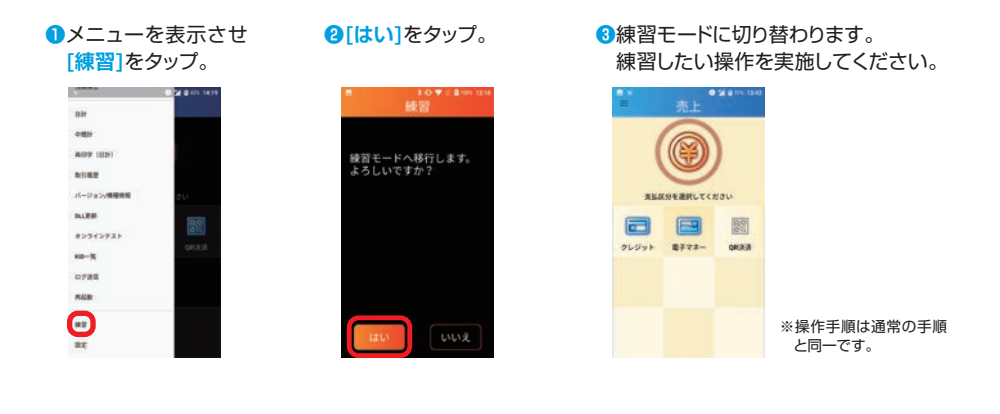

# **練習モードを終了する** | **練習を行う**

### 練習モードを終了し、通常モードに戻ります。

### ※練習モードのまま、実際のお客様の取引(売上など)操作を行わないよう、 練習が終わったら必ず練習モードを終了してください。

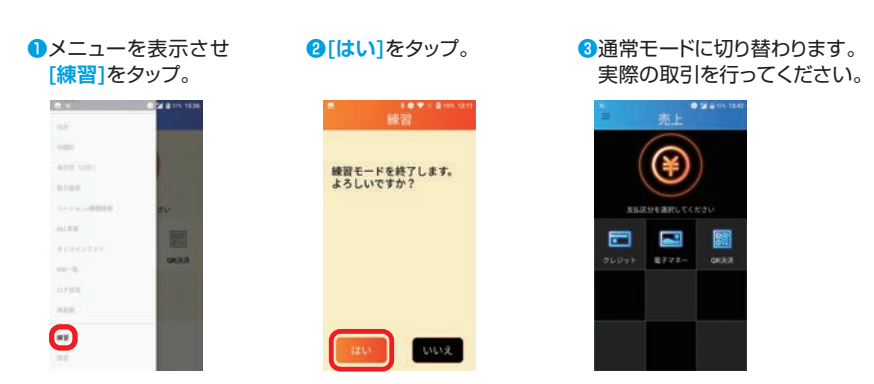

# <span id="page-23-0"></span>**その他の機能 | バージョン/機種情報**

### 端末のプログラムバージョンやTID(端末識別番号)を確認します。

サポートセンタにお問い合わせいただいた際など、端末のプログラムバージョンや TID(端末識別番号)をご確認いただく場合がございます。

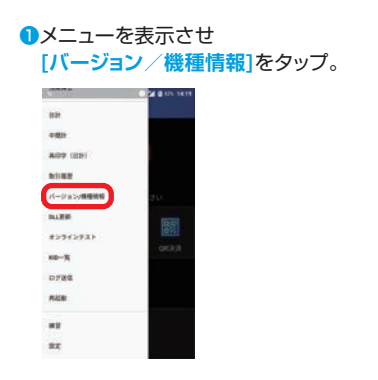

#### **2バージョン/機種情報を** 確認します。

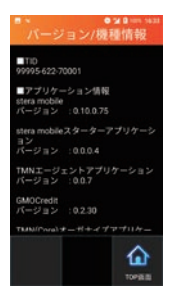

# **ログ送信** | **その他の機能**

### ログを送信します。

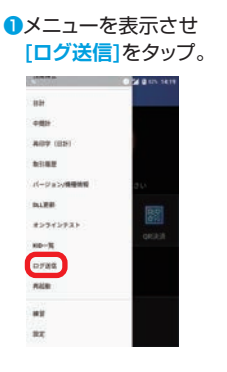

#### **2**ログ送信を実施します。 [はい]をタップ。

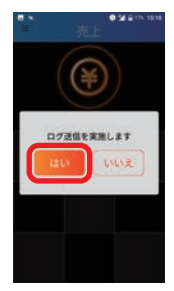

#### 。結果を確認します**❸**

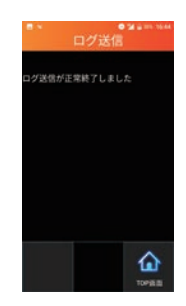

商標と著作権

- ●本書中の会社名や商品名は、該当する各社の商標または登録商標です。
- ●本書の一部、またはすべてを株式会社トランザクション・メディア·ネットワークスの 許可なく複写·複製することを禁じます。

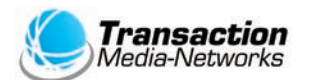

株式会社トランザクション・メディア・ネットワークス Transaction Media Networks Inc.

本 社 〒103-0027 東京都中央区日本橋2-11-2 太陽生命日本橋ビル18階

https://www.tm-nets.com/